#### COMMENT METTRE PRONOTE SUR SON TELEPHONE A PARTIR DE L'ENT

1ére partie : Se connecter à l'ENT (la première fois)

2ème partie : Où trouver Pronote dans l'ENT

3ème partie : Comment mettre Pronote sur son téléphone

### 1ére partie : Se connecter à l'ENT

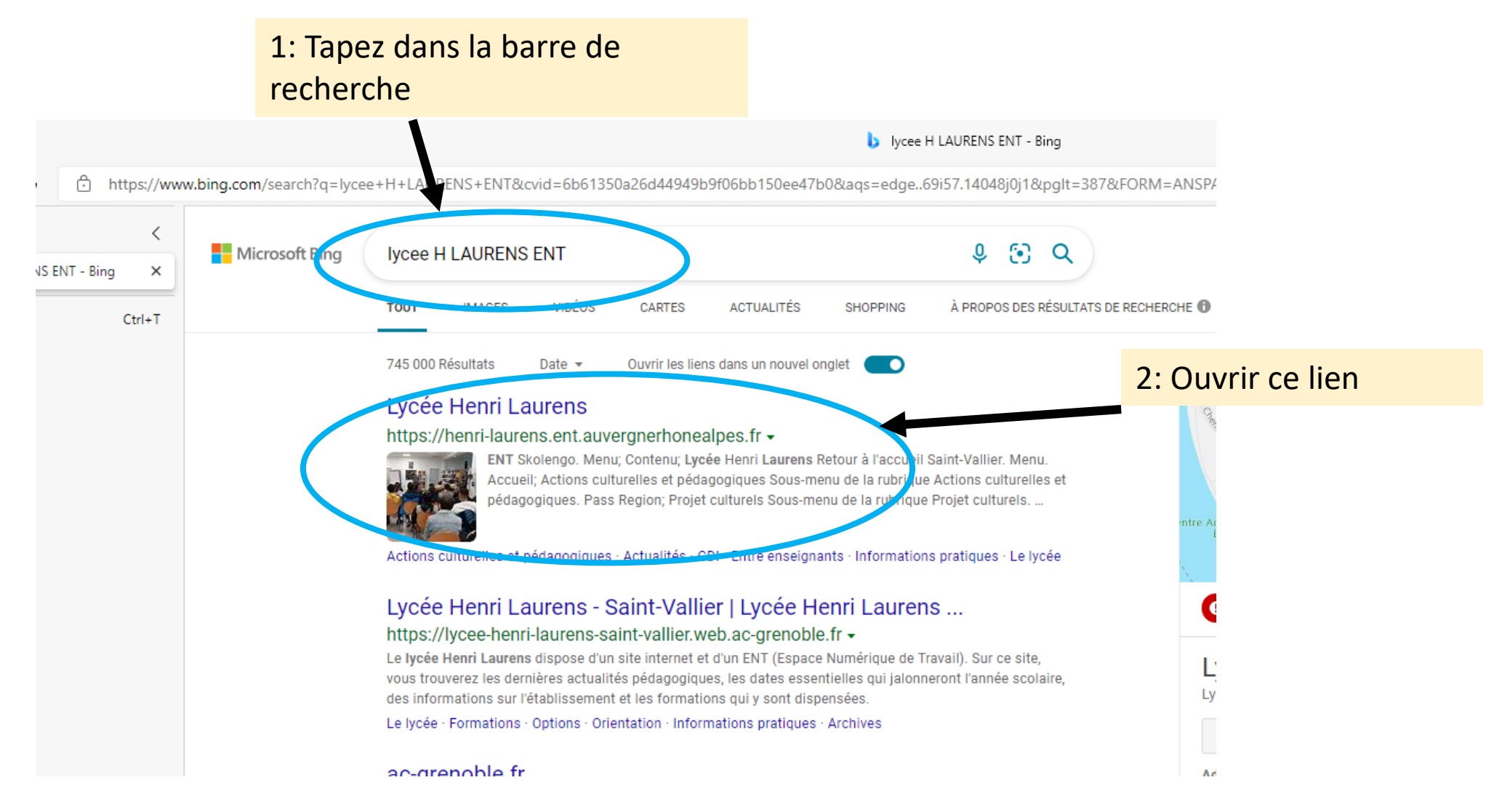

## 1: Vous arrivez sur cette page

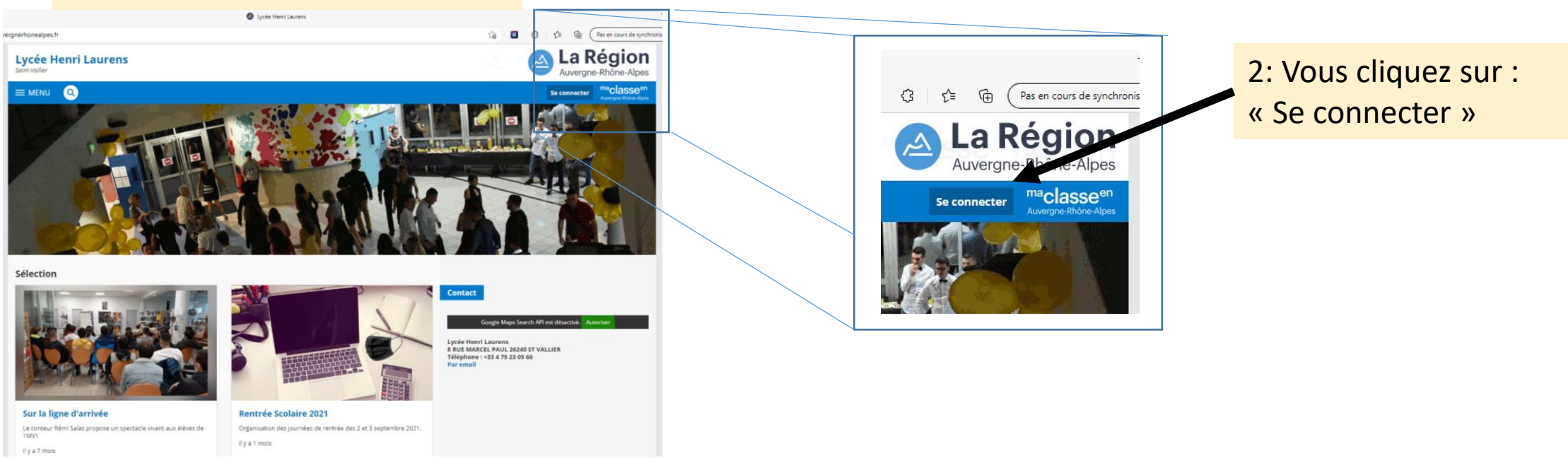

# 1ére partie : Se connecter à l'ENT

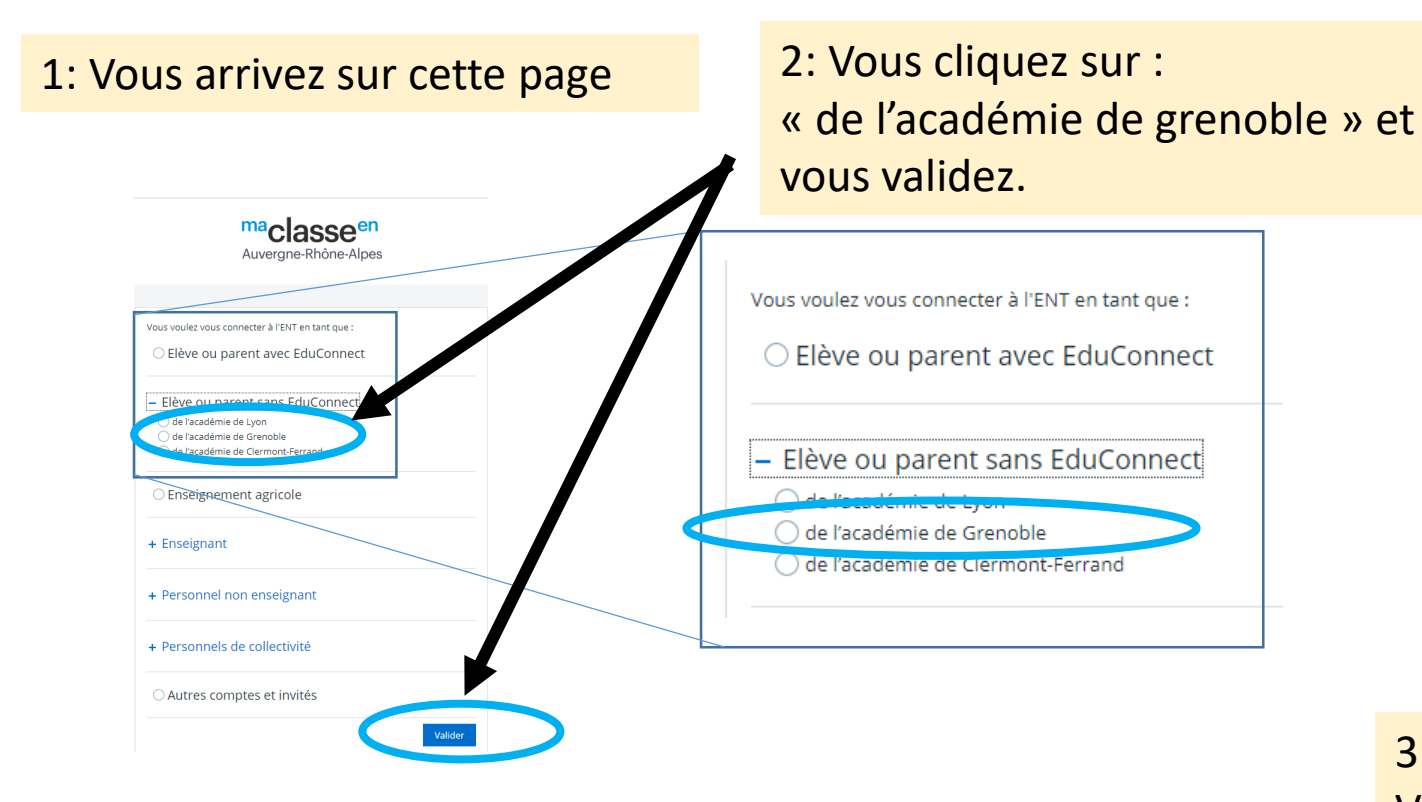

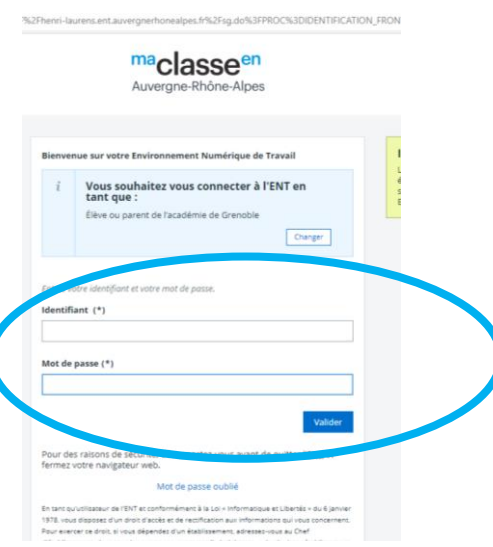

3: Vous arrivez sur cette page, Vous indiquez votre login et mdp, puis vous validez

4: Sur la nouvelle page, Il vous est demandé de changer votre mot de passe. Changez-le, confirmez-le et surtout, **notez-le**

1ére partie : Se connecter à l'ENT

### A FAIRE UNIQUEMENT LORS DE LA 1ERE CONNEXION

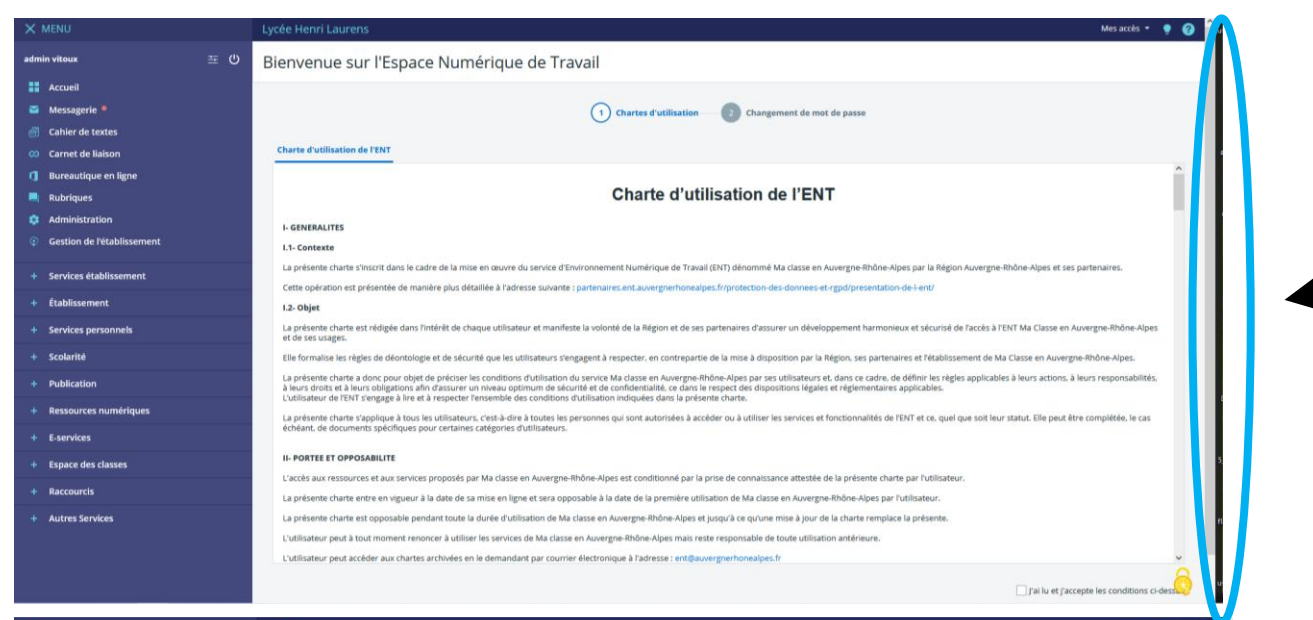

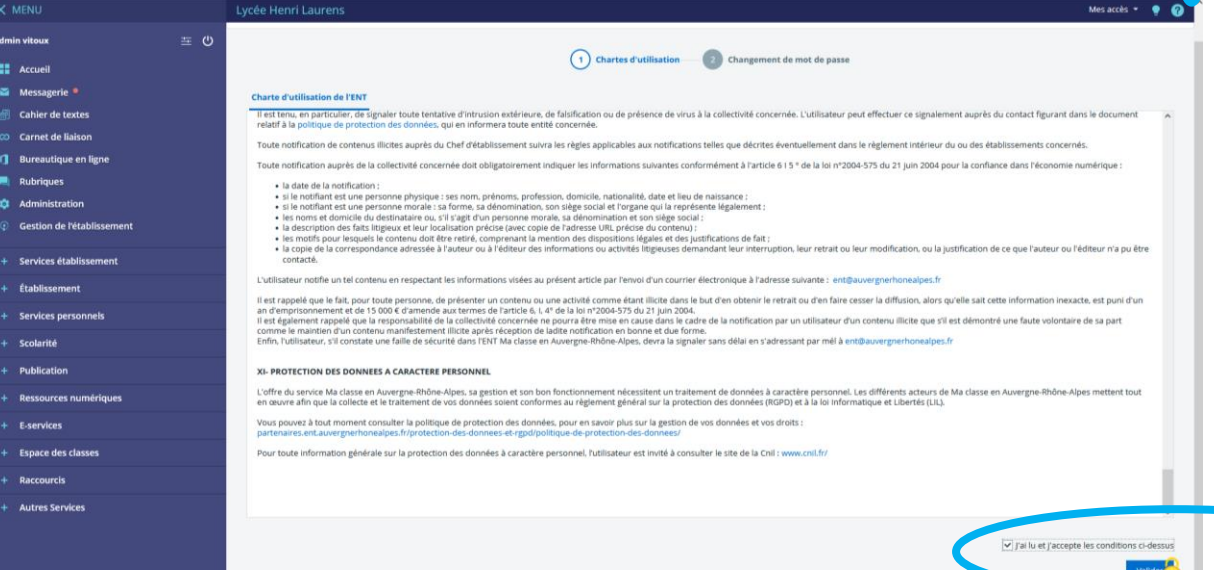

1: Vous arrivez sur cette page

2: Vous descendez l'ascenseur de façon à voir : « j'ai lu et j'accepte ……………. »

3: Pour acceptez la charte, vous cochez et vous validez.

4: Vous arriverez sur une page qui vous demande des renseignements, Je vous conseille de la remplir mais ce n'est pas une obligation.

## 2ème partie : Où trouver Pronote dans l'ENT

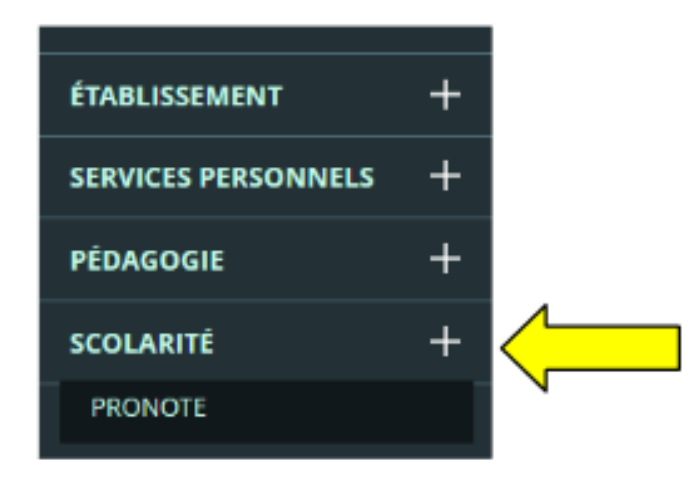

Une fois connecté(e) vous aurez accès, à Pronote, en allant dans le menu de gauche, SCOLARITE, puis PRONOTE.

## Un nouvel onglet s'ouvre et Pronote apparait.

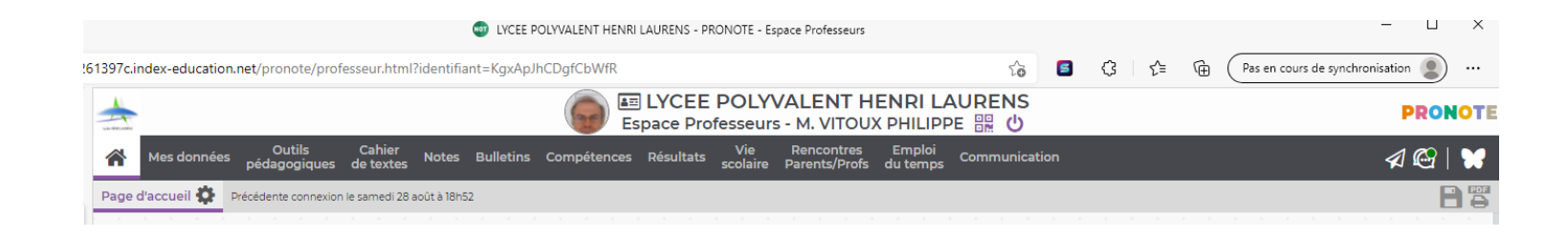

3ème partie : Comment mettre Pronote sur son téléphone

1 :Lancer Play Store pour les téléphones avec Android Dans la barre de recherche taper : PRONOTE Télécharger Pronote et vous l'ouvrez,

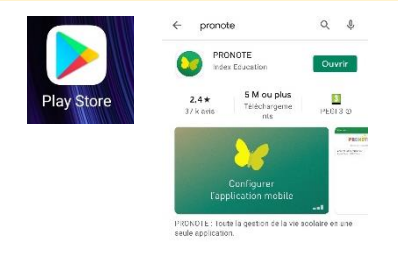

3: Cliquer sur le logo du QR Code, dans la nouvelle fenêtre taper dans cadre 1111 et valider vous avez le QR Code qu'il faut flasher avec votre téléphone.

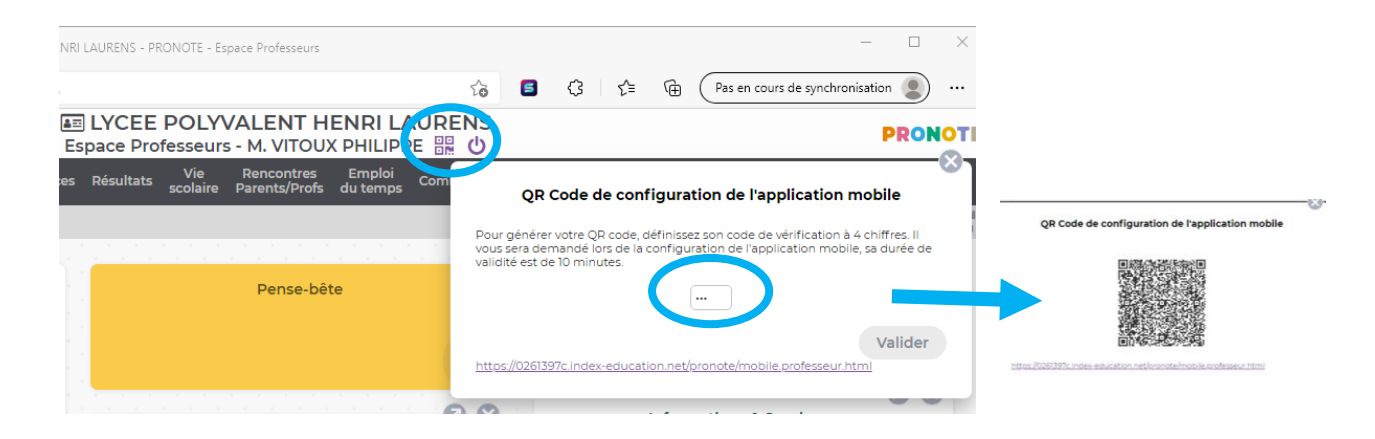

2: Une fois ouvert appuyer sur les 3 barres, Appuyer sur « gestion des comptes » Appuyer sur « ajouter un compte » et il faut flasher le QR Codes que vous allez créer sur la page Pronote

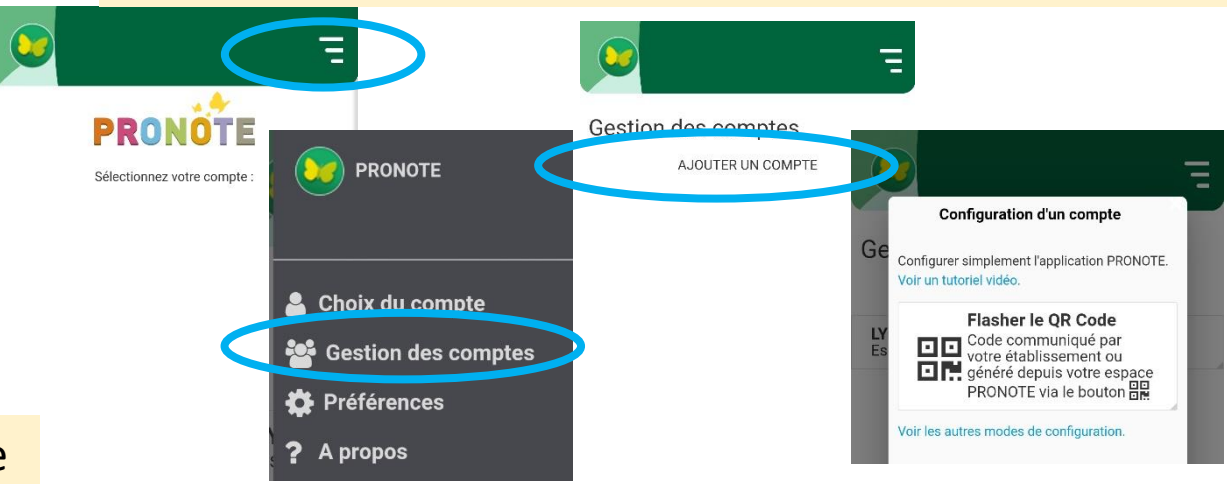

4: Avec votre téléphone vous flasher le QR code, Il faudra retaper le code 1111 pour valider.

Vous avez votre application PRONOTE sur votre téléphone.